## **Job Aid: Event - Request**

## **How to create a request for an Event**

This aid will show you how to create a request for an event in Concur.

## **This Job Aid assumes you are familiar with creating a request in Concur.**

*Screenshots are provided to use as visual guides for certain steps.*

- **1.** Click **Requests** at the top of the page.
- **2.** Click the **Create New Request** tile.
- **3.** Fill in the fields listed below:
	- **Request Type**  \*UMD Event Request
	- **Event Name –** Use a unique name that can easily be recognizable in the future
	- **Event Start Date**
	- **Event End Date**
	- **Event Purpose**
	- **Event Location**
	- **Event Venue**
	- **Location Type**
	- **Campus**
	- **KFS Account Number**
- **4.** Click **Create** at the bottom-right.
- **5.** Click **Add** under **Expected Expenses**
	- **Expense Type list** Search for and select an expected expense for the trip (Ex. Airfare)
	- After you choose an expense:
		- o **Amount** Estimate the cost for the expense
	- Click **Save**

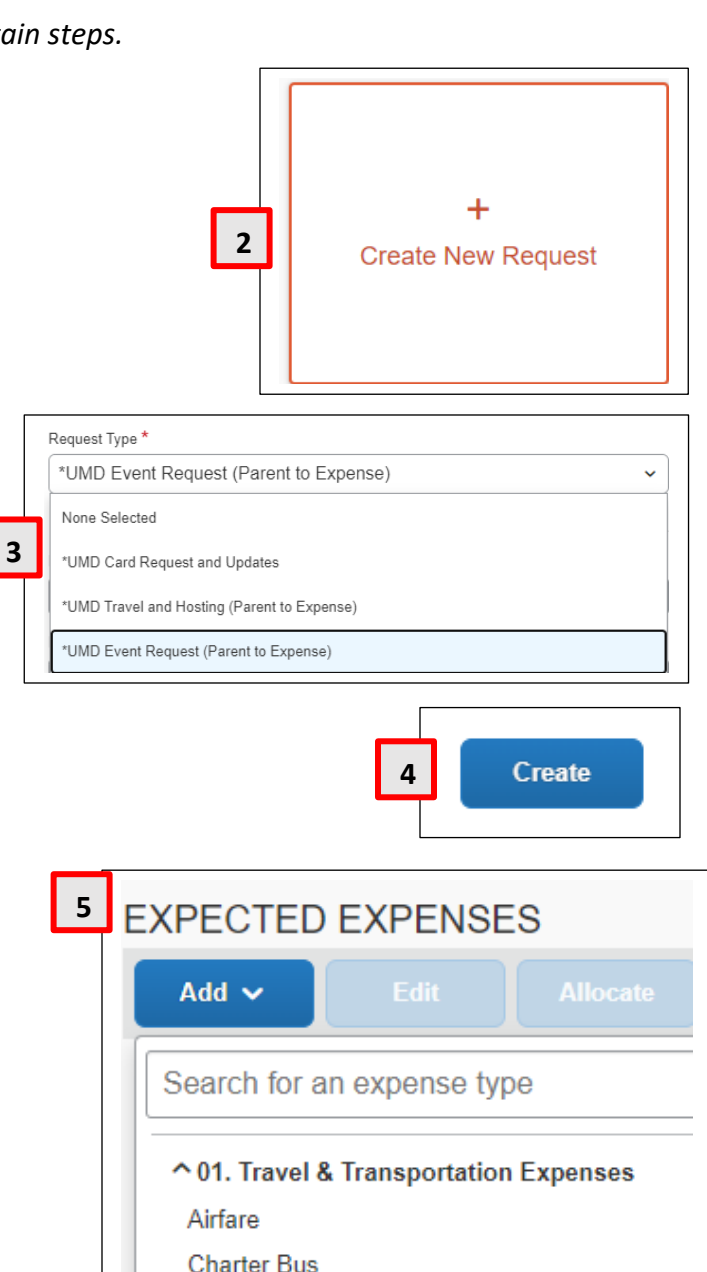

- Hotel/Lodging
- Hotel/Lodging Group

**6.** Repeat **Step 5** for each expected trip expense.

**7.** After adding all of the expected expenses for this trip, click **Submit Request** in the upper-right corner.

**8.** Review the confirmation/acceptance statement and click **Accept & Continue.**

• This request has now entered workflow for approvals.

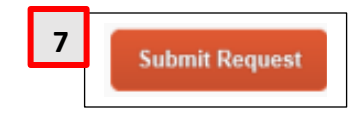